## **Tutorial**

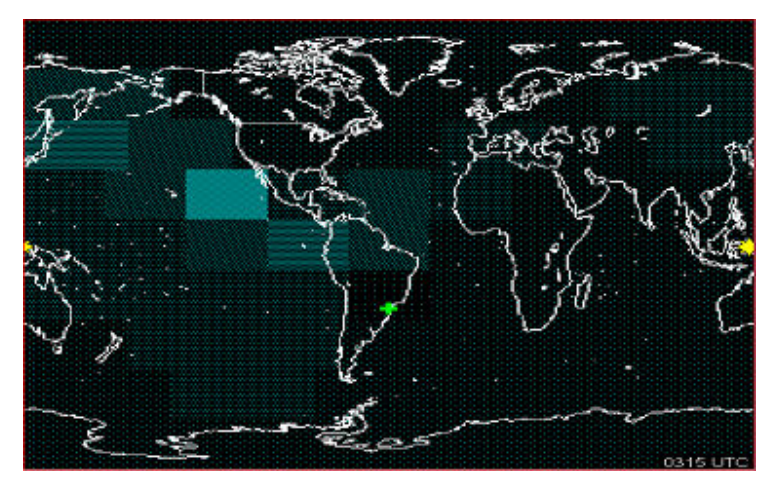

# W6ELProp

ARPA – Associação de Radioamadores do Paraná PY5ZD - Marcelo

## **CONTEÚDO**

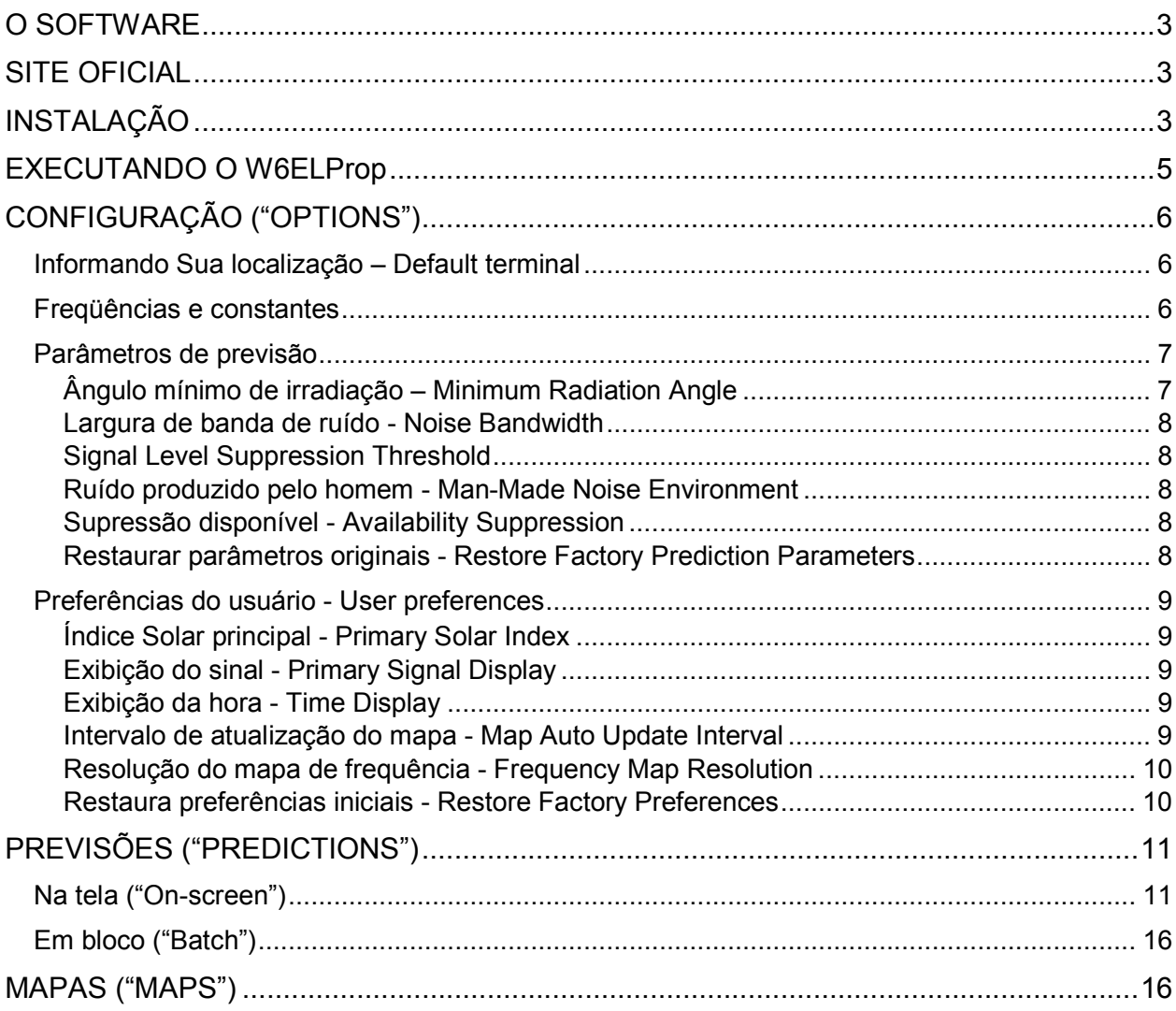

## O SOFTWARE

O programa de computador (software) W6ELProp destina-se a consulta de previsões de propagação entre duas localidades quaisquer, em freqüência entre 3MHz e 30MHz.

Não há custo na utilização desse excelente programa, para uso não comercial

A versão 2.7 teve sua última revisão em novembro de 2002.

É um software extremamente útil aos amantes do DX e contestes pois permite a definição de um eficiente plano de utilização de bandas visando contatos com regiões específicas do planeta para uma determinada data.

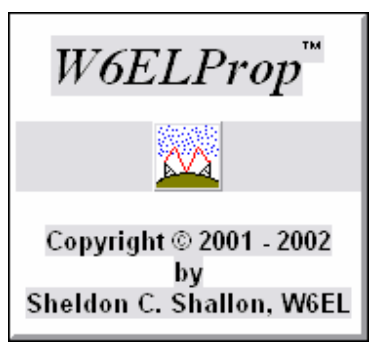

W6ELProp™ é a versão em Windows dos antigos programas MINIPROP™ e MINIPROP PLUS™ de previsão de propagação que rodavam sob sistema operacional MS-DOS®.

Esses programas empregam um algoritmo de pesquisa que leva em consideração as camadas da ionosfera D, E e F na previsão de níveis de sinais recebidos.

Níveis de sinal e outras informações úteis são calculados para até dez freqüências de HF selecionadas, de meia em meia hora durante as 24 horas do dia.

O cálculo da frequência máxima utilizável (MUF) utiliza a camada superior F, método desenvolvido pela BBC por Raymond Fricker [1], combinado com o método da camada E apresentado em relatório do International Radio Consultative Committee (CCIR) da International Telecommunication Union (ITU) [2].

- 1. Fricker, R., A Microcomputer Program for the Critical Frequency and Height of the F Layer of the Ionosphere, Fourth International Conference on Antennas and Propagation, pp. 546-550, Institution of Electrical Engineers (UK), 1985.
- 2. CCIR, CCIR Atlas of ionospheric characteristics, Report 340, International Telecommunication Union, Geneva, 1983.

## SITE OFICIAL

Para acessar o site oficial de W6EL – Sheldon C Shallon, digite: http://www.qsl.net/w6elprop/

Para download do programa digite: http://www.qsl.net/w6elprop/W6ELPropInst270.EXE

Para leitura do texto original escrito por Sheldon C Shallon, recorra ao manual do sistema que está disponível no menu "Help / Contends" do programa.

## INSTALAÇÃO

Efetue o download do programa pelo link acima e o baixe em uma pasta qualquer de seu microcomputador.

O tamanho do programa é bastante pequeno, cerca de 450Kbytes.

Dê duplo clique no programa W6ELPROPInst270.exe para iniciar a execução. Irá aparecer a tela de confirmação abaixo:

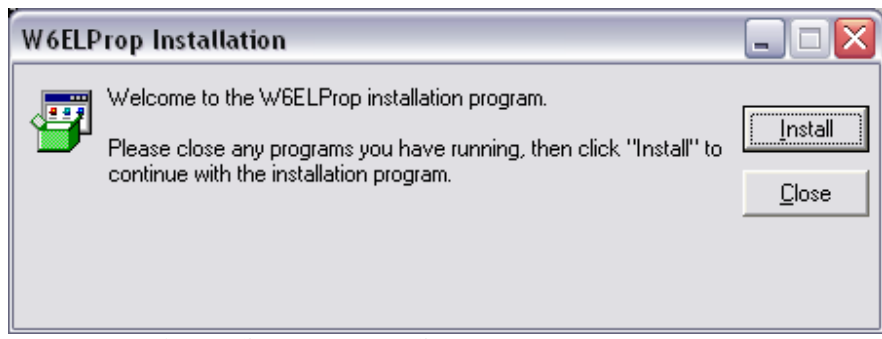

Tela de confirmação de instalação

Clique em "Install" para iniciar a instalação e na tela seguinte onde aparecem os termos de licença de uso do programa, clique no botão "I agree" (eu concordo).

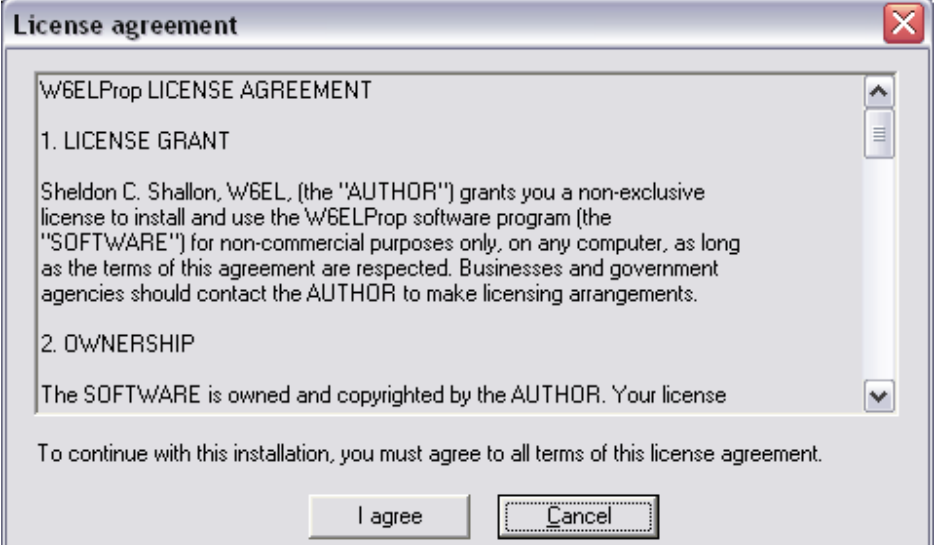

Tela de aceite dos termos de licença

Após aceite dos termos da licença aparecerá a tela para seleção do local de instalação. A pasta padrão adotada pelo programa é C:\Program Files\W6ELProp Propagation Predictio

Se quiser instalar na pasta "Arquivos de Programas", altere o nome "Program Files" por "Arquivos de programas" e mantenha o restante como está. Caso contrário, clique em "OK" para continuar a instalação na pasta padrão.

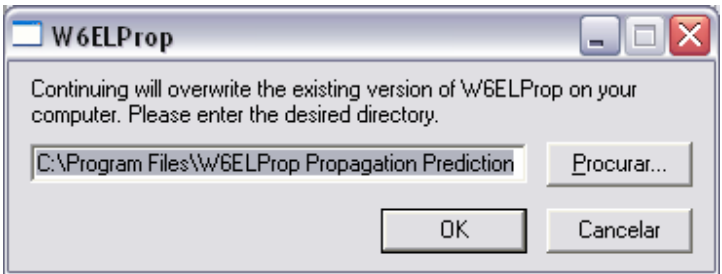

Pasta de instalação padrão do W6ELProp

ARPA – Associação de Radioamadores do Paraná entra entra entra entra entra entra entra entra entra entra entra<br>PY5ZD - Marcelo entra entra entra entra entra entra entra entra entra entra entra entra entra entra entra entr

O programa irá instalar todos os arquivos e apresentará a confirmação abaixo. A instalação estará então finalizada.

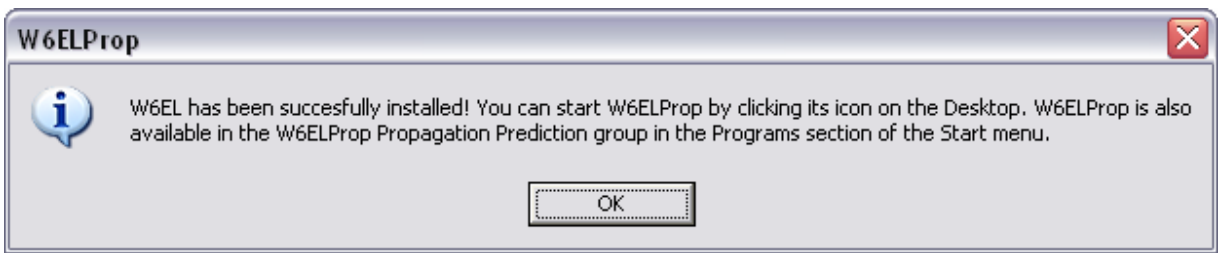

### EXECUTANDO O W6ELProp

Após a instalação o programa W6ELProp estará disponível no menu de programas do Windows, no grupo em Iniciar / Todos os programas / W6ELProp Propagation Prediction conforme mostra a figura abaixo.

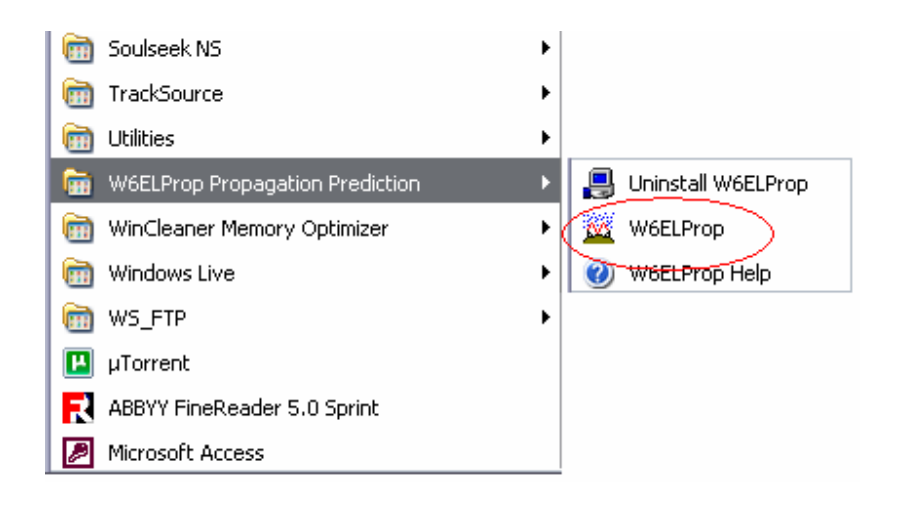

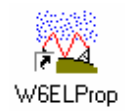

O instalador inclui também o ícone do W6ELProp na área de trabalho do Windows. Para executá-lo basta dar dois cliques no mesmo.

Ao iniciar, o W6ELProp apresenta uma tela contendo somente um menu superior. Nele você irá configurar suas opções (preferências) e acionar as diversas consultas disponíveis.

| W6ELProp |             |  |  |  |                                                         |  |  |  |  |  |
|----------|-------------|--|--|--|---------------------------------------------------------|--|--|--|--|--|
|          |             |  |  |  | Eile Predictions Maps Atlas Options Operating Aids Help |  |  |  |  |  |
|          |             |  |  |  |                                                         |  |  |  |  |  |
|          |             |  |  |  |                                                         |  |  |  |  |  |
|          |             |  |  |  |                                                         |  |  |  |  |  |
|          | $T = 1 - 1$ |  |  |  |                                                         |  |  |  |  |  |

Tela principal e menu superior

## CONFIGURAÇÃO ("OPTIONS")

Para consultar a previsão de propagação entre duas regiões, inicialmente você deverá indicar qual o local padrão de origem. Tal local será obviamente a localização de sua estação de radioamador.

Posteriormente indicará os parâmetros de banda desejados. Tais bandas serão consideradas em todas as consultas que você efetuar com o W6ELProp.

No menu principal, selecione Options para abrir a tela para a configuração dos parâmetros:

- Default terminal (extremidade padrão = Sua localização)
- Frequencies and constants (freqüências e constantes)
- Prediction parameters (parâmetros de previsão)
- User preferences (preferências do usuário)

[Obs: Na prática, configurar somente as freqüências de trabalho é suficiente. Para os demais parâmetros pode-se manter os parâmetros padrões do programa]

#### Informando Sua localização – Default terminal

Preencha os campos com seu indicativo, latitude e longitude correspondente (sua estação).

É importante observar que as coordenadas são indicadas em graus e fração de graus, sendo que a latitude SUL deve ter sinal negativo e a longitude OESTE deve ter sinal positivo.

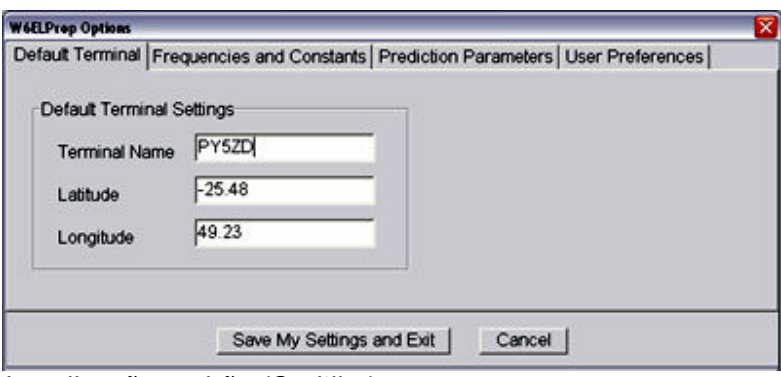

Localização padrão (Curitiba)

#### Freqüências e constantes

Nessa tela você informará para quais freqüências deseja visualizar as previsões de propagação. Se estiver interessado em DX, provavelmente irá selecionar todas as freqüências para as quais têm equipamento adequado (transmissor e antenas). Sendo conteste, somente irão interessar as

bandas não WARC (12, 17 e 30 metros) pois não estão incluídas nos contestes nacionais e internacionais.

Selecione a aba "Frequencies and constants" para visualizar a tela representada abaixo.

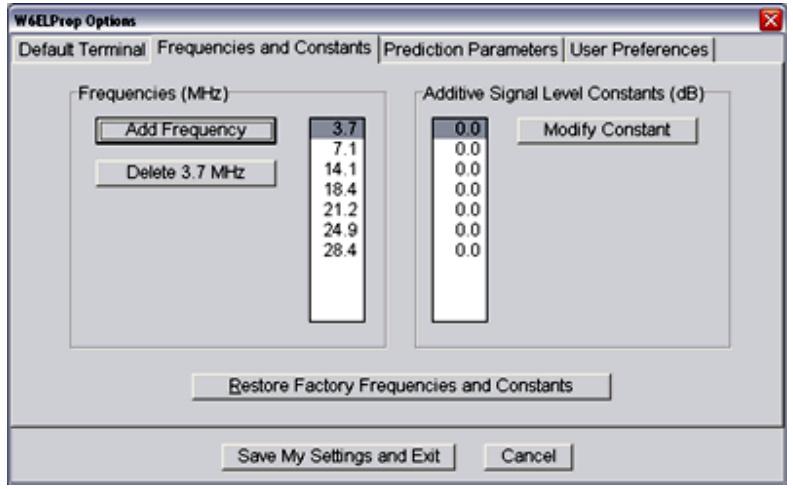

Tela de configuração de freqüências

Para eliminar uma ou mais freqüências configuradas, clique sobre a freqüência na lista a esquerda e em seguida pressione o botão "Delete <freqüência selecionada>".

Para incluir nova freqüência clique em "Add frequency" para abrir um campo para digitá-la. Informe a freqüência em Megahertz com uma decimal e confirme.

O ideal é selecionar freqüências intermediárias para cada banda a ser trabalhada.

Para cada freqüência é possível indicar um valor aditivo em dB (decibéis) que será somado à toda previsão para essa freqüência. Se a fonte de sinal por exemplo em 14.1MHz for de 1000 Watts ao invés de 100Watts, você pode indicar para essa freqüência um valor aditivo de 10 dB.

O valor aditivo também pode ser inserido quando da utilização de antenas com ganho superior ao dipolo. Por exemplo, antenas com 6dB de ganho sobre o dipolo podem ter esse valor de aditivo somado para a banda utilizada com tal antena.

Normalmente não alteramos tais constantes, trabalhando sempre com aditivo 0 (zero) em todas as freqüências.

#### Parâmetros de previsão

Selecione a aba "Prediction parameters" para exibir a tela representada abaixo.

Os parâmetros padrões definem a forma como as previsões são calculadas e exibidas.

#### Ângulo mínimo de irradiação – Minimum Radiation Angle

O ângulo mínimo utilizável de irradiação (elevação) para sua antena depende principalmente da altura da antena, inclinação do terreno e obstruções no horizonte. Em previsão de propagação e mapa de frequência, W6ELProp assume que o ângulo mínimo é de 1,5 graus, a menos que você altere esse valor.

Você pode alterar o ângulo mínimo dentro do intervalo de 9 e 45 graus.

W6ELProp utiliza esse valor para iniciar a pesquisa do rendimento para máximo nível de sinal. Se você especificar valores muito elevados de ângulo de irradiação o número de saltos pode ser excessivo. Nesse caso o programa irá emitir uma mensagem de alerta e informar que o cálculo da previsão foi cancelado (aborted).

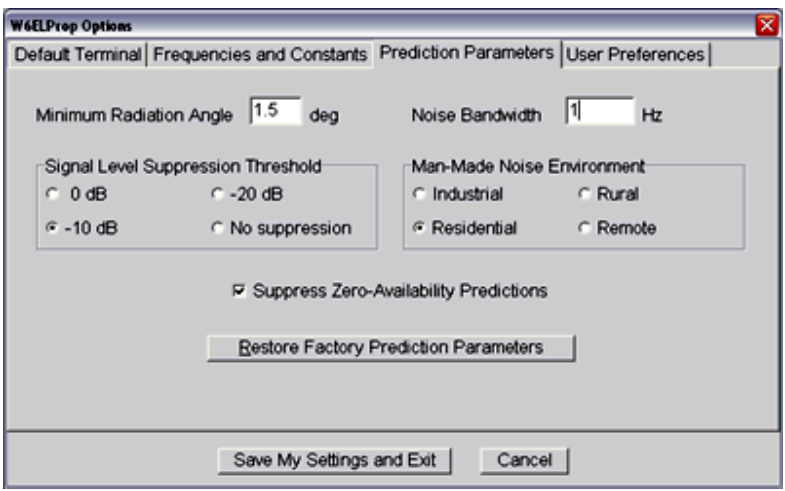

Tela de parâmetros para previsão

#### Largura de banda de ruído - Noise Bandwidth

Previsões de sinal/ruído são calculados em relação a atmosfera e ao ruído produzido pelo homem. O parâmetro "Noise Bandwidth" originalmente assume valor de 1Hz, mas você pode especificar valores entre 1 e 20000 Hz.

#### Signal Level Suppression Threshold

Níveis de sinal abaixo de -10dB com relacão a 0,5 microvolt não são normalmente reportados quando calculada a previsão porque sinais extremamente fracos não são aproveitáveis. Entretanto W6ELProp permite a você especificar um limiar diferente.

Você pode indicar o limiar de supressão em 0, -10 ou -20dB, ou informar para eliminar completamente a supressão de baixos níveis de sinal.

Tenha em mente que o tempo requerido para a previsão irá aumentar quando o limiar de supressão for baixo ou eliminado.

#### Ruído produzido pelo homem - Man-Made Noise Environment

Você pode selecionar diversos ambientes para indicar a interferência de ruído gerado pelo homem na previsão de propagação. O ruído industrial é o maior e irá resultar em baixas relações sinal/ruído. Remoto ("remote") é o ambiente de menor ruído, porém, é raramente encontrado.

#### Supressão disponível - Availability Suppression

Previsões de níveis de sinal e de relações sinal/ruído são normalmente suprimidas (não exibidas) quando a disponibilidade de sinal é zero para o método de cálculo. Clique no checkbox para remover ou marque para indicar a supressão da previsão na disponibilidade zero de sinal.

#### Restaurar parâmetros originais - Restore Factory Prediction Parameters

Clique nesse botão para restaurar os parâmetros de instalação do programa.

#### Preferências do usuário - User preferences

Nessa tela você poderá indicar parâmetros para controlar as diversas formas pelas quais irá interagir com o W6ELProp.

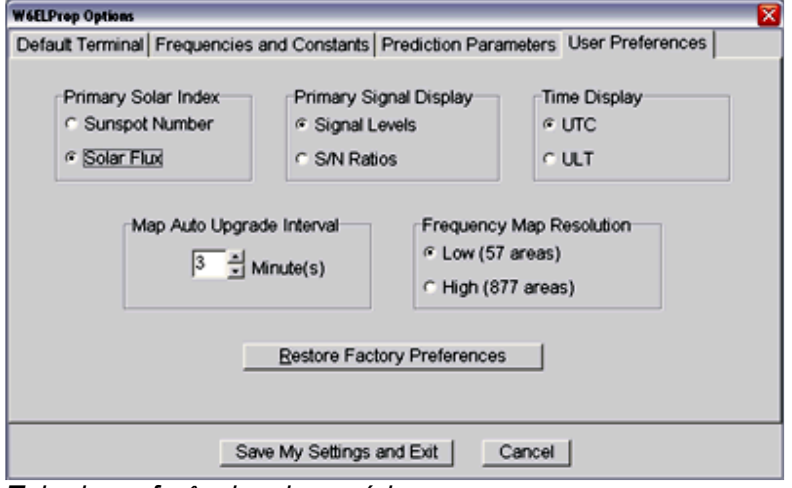

Tela de preferências do usuário

#### Índice Solar principal - Primary Solar Index

Quando você executa a previsão ou usa o mapa de frequência, você tem que informar o índice solar através do número de manchas solares (sunspot) ou através do valor do fluxo solar.

Você informa ao W6ELProp que está entrando com o número de manchas solares (sunspot) quando preceder o valor pela letra "S", ou, que está entrando com o valor do fluxo solar quando indica o valor precedido pela letra "F".

Mas se você espera utilizar um desses índices mais do que o outro, você pode designar o índice como primário. Então você não terá que indicar a letra precedendo o valor toda a vez que for realizar um cálculo de previsão de propagação.

#### Exibição do sinal - Primary Signal Display

Quando você executa a previsão, os níveis de sinal são normalmente exibidos primeiro. Você pode então clicar em um botão para exibir a relação sinal/ruído.

Se você deseja selecionar a relação sinal/ruído como exibição primária, clique então na opção "S/N Ratios".

#### Exibição da hora - Time Display

Hora do dia é normalmente exibida em UTC - Universal Coordinated Time. Você pode escolher exibir a hora relativa ao seu horário local (ULT).

#### Intervalo de atualização do mapa - Map Auto Update Interval

O mapa exibido pelo W6ELProp pode ser automaticamente redesenhado periodicamente. Você pode indicar o intervalo de tempo entre as atualizações do mapa informando através de um número de 1 a 60 (minutos).

#### Resolução do mapa de frequência - Frequency Map Resolution

O mapa de frequência indica a frequência prevista para melhor uso naquela hora do dia, para a comunicação com cadas parte do mundo.

Se você escolhe baixa resolução, os cálculos são realizados para 57 áreas do mundo. Para alta resolução o cálculo considera 877 áreas distintas.

O tempo de cálculo é 15 vezes maior quando selecionada alta resolução.

#### Restaura preferências iniciais - Restore Factory Preferences

Clicando nessa opção você irá restaurar as configurações padrões do programa.

Após fazer todas as atualizações, SALVE clicando no botão "Save may settings and exit".

## PREVISÕES ("PREDICTIONS")

Os comandos no menu "Predictions" permitem que você rode o W6ELProp consultando previsões individuais na tela ("On-Screen") ou em bloco ("Batch"). Na primeira forma você indicará uma localidade destino para consulta e na segunda, diversas localidades destino para impressão em bloco das previsões correspondentes.

#### Na tela ("On-screen")

Selecione essa opção do menu para exibir a previsão de propagação a cada meia hora do dia, para as freqüências configuradas no menu de opções ("Optios").

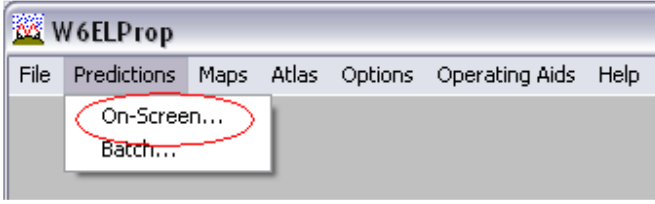

Menu "On-Screen"

Nessa opção você indicará um local de destino para o qual deseja avaliar a previsão de propagação. Essa indicação poderá ser realizada pelo prefixo de radioamador do local ou pelo nome do país correspondente.

Ao selecionar a opção "On-Screen" do menu, abre-se a tela de parâmetros conforme exemplo abaixo.

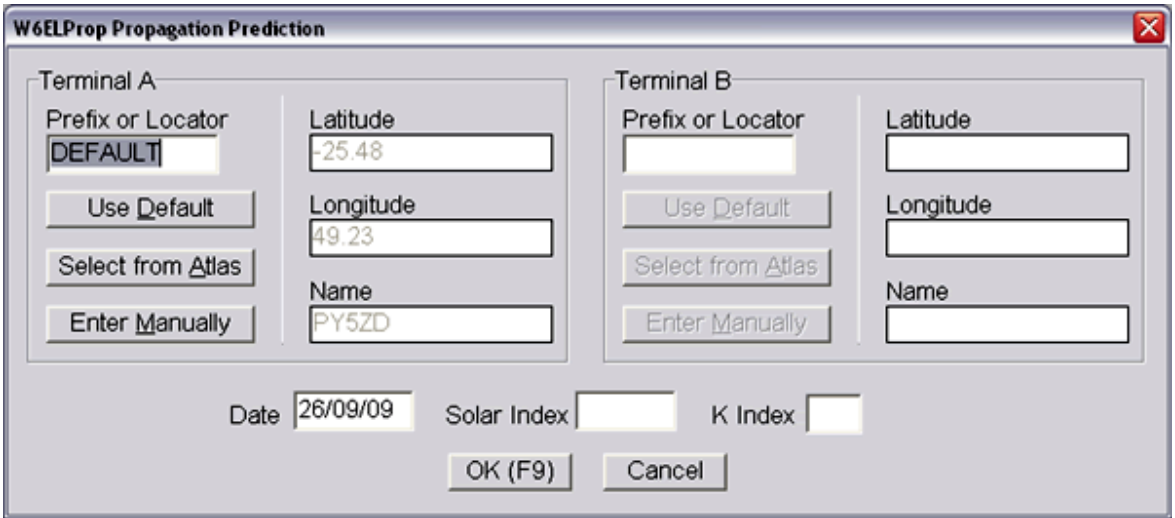

Tela de parâmetros para cálculo da previsão de propagação "na tela"

A tela apresenta dois grupos de campos, denominados Terminal A e Terminal B.

O terminal "A" representa o ponto de origem da emissão (ou recepção) e o terminal "B" o ponto de recepção (ou origem da transmissão). Por padrão, o terminal "A" é considerado o seu QTH, informado na tela de opções ("Options").

Entre com o ponto de destino através do prefixo de radioamador do local ou do nome do país.

Observe que ao clicar com o mouse no campo "Prefix or Locator", os botões abaixo dele são habilitados, ou seja, você pode optar então em fazer a consulta:

Clique em "Select from Atlas" (selecione do mapa) para abrir uma janela de pesquisa por prefixo.

Clique no botão "EnterManually" (entre manualmente) para indicar as coordenadas de latitude e longitude do local desejado.

Opção "Select from Atlas" – Selecione do mapa.

Abre-se a tela ao lado na qual você poderá digitar a parte inicial do prefixo para pesquisa ou, clicar no botão "Search by Name" (pesquisar por nome) para pesquisar pelo nome do país.

Exemplo: Digite a letra "D" para posicionar em "D2" = Angola. Siga digitando "A" para compor "DA" = Alemanha.

No caso do nome do país, após clicar no botão de pesquisa pelo nome, digite "SOUTH" para iniciar exibir a primeira ocorrência "South África". Siga com a letra "K" para exibir "South Korea"... e assim por diante.

Para prever a propagação para determinada região, selecione um país daquela região. Para nosso exemplo iremos verificar a previsão de propagação para a EUROPA, selecionando a Alemanha como país base de análise.

Após selecionar o prefixo "DA", restam agora dois campos relativos a índices de propagação. Essas informações poderemos obter diretamente na Internet.

No site da ARPA essa informação pode ser obtida em: http://www.arpapr.org.br/atividades\_dx.html

Você encontrará o quadro que reproduzimos ao lado no qual nos interessará o Fluxo Solar (Solar Flux) e o índice K (K-Index)

No exemplo ao lado para o dia 26/Set/2009: FS=72 K=0

Preenchemos esses dois dados e pressionamos o botão OK para que seja realizado o cálculo de previsão

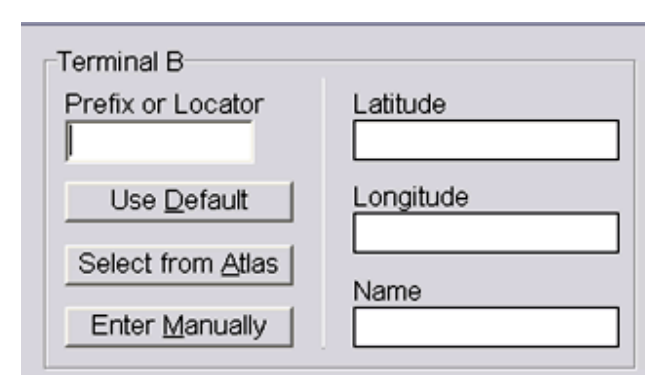

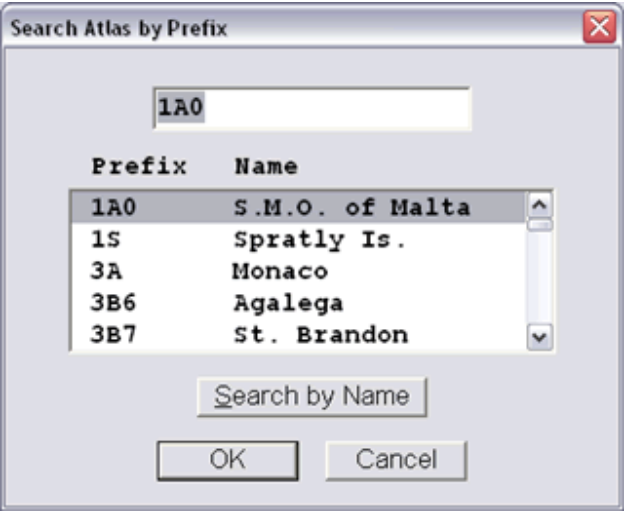

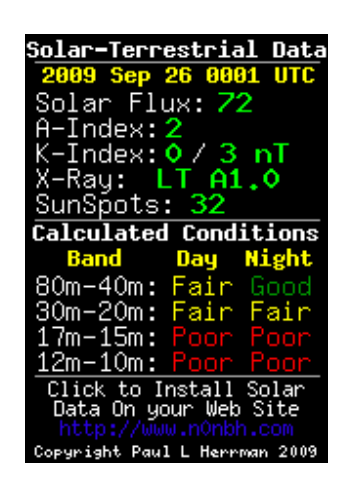

|                                                                                                    | $\mathbf{\mathbf{z}}$<br>W6ELProp Short-Path Prediction for 26/09/2009 |                     |                             |                 |                 |                 |      |                                                     |  |                      |                           |  |
|----------------------------------------------------------------------------------------------------|------------------------------------------------------------------------|---------------------|-----------------------------|-----------------|-----------------|-----------------|------|-----------------------------------------------------|--|----------------------|---------------------------|--|
| File Info Maps Graphs Advanced                                                                                                    |                                                                        |                     |                             |                 |                 |                 |      |                                                     |  |                      |                           |  |
|                                                                                                    |                                                                        |                     | TERMINAL A: 25.48 S 49.23 W | <b>PY5ZD</b>    |                 |                 |      | Sunrise/Set: 0906/2111 UTC                          |  | <b>Bearing to B:</b> | 32.4 deg                  |  |
|                                                                                                    |                                                                        | TERMINAL B: 51.00 N |                             |                 |                 |                 |      | 9.00 E Fed. Rep. Germany Sunrise/Set: 0522/1708 UTC |  |                      | Bearing to $A: 230.2$ deg |  |
| SSN: 11.7 Flux: 72.0 K: 0<br>Path Length: 10232 km                                                                                                    |                                                                        |                     |                             |                 |                 |                 |      |                                                     |  |                      |                           |  |
| SIGNAL LEVELS IN dB ABOVE 0.5 µV<br>7.1 MHz 14.1 MHz 18.4 MHz 21.2 MHz 24.9 MHz 28.4 MHz                                                                                |                                                                        |                     |                             |                 |                 |                 |      |                                                     |  |                      |                           |  |
| UTC                                                                                                    | MUF                                                                    | 3.7 MHz             |                             |                 |                 |                 |      |                                                     |  |                      |                           |  |
| 0000                                                                                                    | 12.4                                                                   | 37 A                | 32 A                        | 26 D            |                 |                 |      |                                                     |  |                      |                           |  |
| 0030                                                                                                    | 12.9                                                                   | 37 A                | 32 A                        | 26 C            |                 |                 |      |                                                     |  |                      |                           |  |
| 0100                                                                                                    | 12.9                                                                   | 37 A                | 32 A                        | 26 C            |                 |                 |      |                                                     |  |                      |                           |  |
| 0130                                                                                                    | 12.9                                                                   | 37 A                | 32 A                        | 26 C            |                 |                 |      |                                                     |  |                      |                           |  |
| 0200                                                                                                    | 12.9                                                                   | 37 A                | 32 A                        | 26 C            |                 |                 |      |                                                     |  |                      |                           |  |
| 0230                                                                                                    | 12.8                                                                   | 37 A                | 32 A                        | 26 D            |                 |                 |      |                                                     |  |                      |                           |  |
| 0300                                                                                                    | 12.7                                                                   | 37A                 | 32 A                        | 26 D            |                 |                 |      |                                                     |  |                      |                           |  |
| 0330                                                                                                    | 12.0                                                                   | 37A                 | 32 A                        | 26 D            |                 |                 |      |                                                     |  |                      |                           |  |
| 0400                                                                                                    | 11.4                                                                   | 37A                 | 32 A                        | 26D             |                 |                 |      |                                                     |  |                      |                           |  |
| 0430                                                                                                    | 11.0                                                                   | 37 A                | 32 A                        | 26 D            |                 |                 |      |                                                     |  |                      |                           |  |
| 0500                                                                                                    | 10.9                                                                   | 38 A                | 32 A                        | 26 D            |                 |                 |      |                                                     |  |                      |                           |  |
| 0530                                                                                                    | 11.0                                                                   | 34 A                | 31 A                        | 26 D            |                 |                 |      |                                                     |  |                      |                           |  |
| 0600                                                                                                    | 11.1                                                                   | 18 A                | 30 A                        | 25 <sub>D</sub> |                 |                 |      |                                                     |  |                      |                           |  |
| 0630                                                                                                    | 9.5                                                                    | 13A                 | 18 A                        | 24D             |                 |                 |      |                                                     |  |                      |                           |  |
| 0700                                                                                                    | 8.7                                                                    |                     | 12 A                        |                 |                 |                 |      |                                                     |  |                      |                           |  |
| 0730                                                                                                    | 8.1                                                                    |                     | 0 <sub>c</sub>              |                 |                 |                 |      |                                                     |  |                      |                           |  |
| 0800                                                                                                    | 8.4                                                                    |                     | $-7$ C                      |                 |                 |                 |      |                                                     |  |                      |                           |  |
| 0830                                                                                                    | 11.2                                                                   |                     |                             | 17D             |                 |                 |      |                                                     |  |                      |                           |  |
| 0900                                                                                                    | 14.2                                                                   |                     |                             | 15B             |                 |                 |      |                                                     |  |                      |                           |  |
| 0930                                                                                                    | 18.3                                                                   |                     |                             | 12A             | 15 <sub>c</sub> | 16 D            |      |                                                     |  |                      |                           |  |
| 1000                                                                                                    | 20.6                                                                   |                     |                             | 10A             | 14 A            | 15 <sub>c</sub> | 15 D |                                                     |  |                      |                           |  |
| Availabilities A: 75 - 100% B: 50 - 75% C: 25 - 50%<br>$D: 1 - 25%$<br>Signal levels suppressed if below -10 dB relative to 0.5 µV or if predicted availability is zero |                                                                        |                     |                             |                 |                 |                 |      |                                                     |  |                      |                           |  |
|                                                                                                    |                                                                        |                     |                             |                 |                 |                 |      |                                                     |  |                      |                           |  |
| Show Long Path<br>Show Signal-to-Noise Ratios<br>Close                                                                                                    |                                                                        |                     |                             |                 |                 |                 |      |                                                     |  |                      |                           |  |
|                                                                                                    |                                                                        |                     |                             |                 |                 |                 |      |                                                     |  |                      | Press F1 for Help         |  |

Tela com previsões "On-Screen"

A tela que se apresenta contém um cabeçalho identificando as duas estações (dois "terminais"). Dados de horário do nascer e pôr do sol são exibidos para cada estação assim como o ângulo de direcionamento da antena que se deve utilizar para comunicação com a outra estação:

- Na linha "TERMINAL A", ao final exibe-se "Bearing to B" (apontado para B) que indica o ângulo da antena que a estação deve utilizar para se comunicar com a estação B. No caso 32,4 graus.
- Na linha "TERMINAL B", ao final exibe-se "Bearing to A" indicando o ângulo de 230,2 graus que a estação B faz com a estação A.

Observe que se for desejado contato via "long path" (caminho mais longo), utiliza-se a orientação B para A para realizar o contato via long path da estação A para a estação B, ou seja, a estação A orientando sua antena em 230,2 graus poderá fazer contato com a estação B via caminho mais longo.

A informação "Path length" indica a distância total entre A e B (caminho mais curto). No caso entre Curitiba e Alemanha está em torno de 10.232 Km.

O quadro abaixo do cabeçalho apresenta a previsão de propagação. Indica níveis de sinal em dB considerados acima de 0,5 microvolt, ou seja, para 0 (zero) dB temos 0,5 microvolt de sinal.

É fácil entender portanto que em freqüência e horário que apresentam intensidade de sinal negativo, não haverá expectativa de contato com a Alemanha. Nos horários e freqüências onde

não há a informação de intensidade de sinal temos a situação de sinais abaixo do ponto de corte selecionado no menu de opções ("Options"). No caso padrão, menores que -10dB não são exibidos níveis de sinal.

Nas colunas dessa tabela temos as freqüências e nas linhas, os horários em UTC (configuração em "Options").

A primeira coluna indica a MUF – Máxima freqüência utilizável. Veja que em zero hora UTC temos a indicação de MUF = 12,4MHz. Normalmente a freqüência ideal fica abaixo da MUF.

Associado ao valor da intensidade de sinal temos uma letra que poderá variar entre A, B, C e D.

- A = O valor da intensidade tem probabilidade de ocorrer de 75% a 100% do tempo
- $\bullet$  B = O valor da intensidade tem probabilidade de ocorrer de 50% a 75% do tempo
- $\bullet$  A = O valor da intensidade tem probabilidade de ocorrer de 25% a 50% do tempo
- A = O valor da intensidade tem probabilidade de ocorrer de 0% a 25% do tempo

Voltando ao horário de zero hora UTC onde a MUF aponta freqüência de 12,4MHz, observa-se que acima dessa freqüência temos a possibilidade de contato em14MHz (banda de 20m), com intensidade de sinal de 26dB acima de 0,5 microvolts, durante 0 a 25% do tempo (pode não ocorrer = 0%, ou ocorrer em até 25% de tempo não contínuo durante a meia hora da previsão).

Observa-se então que devemos selecionar freqüências cuja intensidade de sinal se apresente no máximo naquele horário, de 75% a 100% do tempo. Essa será a melhor freqüência para tentar contato.

Exemplos em relação ao quadro de previsão de contatos com a Alemanha no dia 26/SET/2009:

- De 00:00 UTC a 00:30 UTC, transmitir na banda de 80m  $(3.7 \text{ MHz})$  ou 40m  $(7.1 \text{ MHz})$
- De 07:00 UTC a 07:30 UTC, transmitir na banda de 40m (7,1 MHz)
- De 09:30 UTC a 10:00 UTC, transmitir na banda de 20m (14,1 MHz)

Você pode imprimir o relatório apresentado na tela utilizando-se do menu "File / Print".

A seguir apresentamos o relatório completo da previsão para esse exemplo.

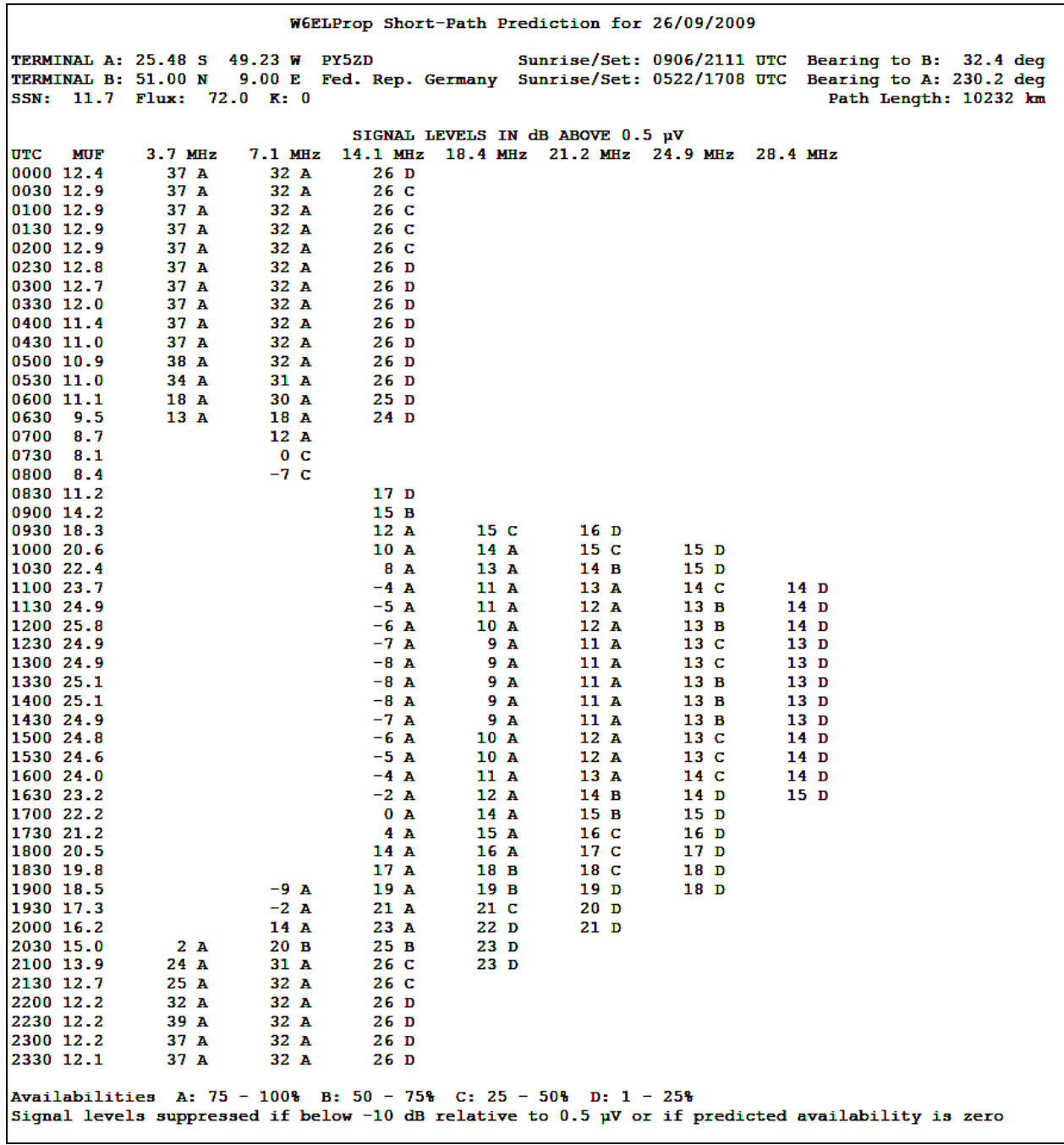

#### Em bloco ("Batch")

Nessa opção você poderá indicar diversos "Terminais B", ou seja, várias análises a serem processadas e impressas de uma única vez.

Você deve indicar os dados do Terminal B, datas, índices solares, etc em várias linhas de uma tabela. Ao final confirme pressionando o botão "Print Predictions" (Imprima as previsões).

## MAPAS ("MAPS")

Esse menu apresenta diversas opções de mapas, porém, o que mais nos interessa é o mapa de freqüências ("Frequency Map").

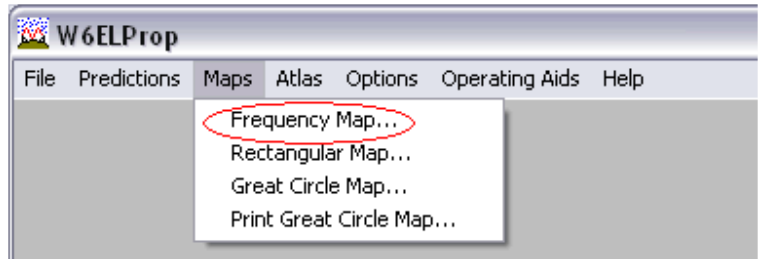

Opção do menu MAPAS – "Mapa de freqüência"

O mapa de frequência sugere qual frequência é a melhor para comunicação em determinado horário, com cada uma das 57 áreas no mundo (mapa em baixa resolução) ou 877 áreas (alta resolução do mapa), a partir da estação padrão ("Terminal Default" parametrizado em "Options"), utilizando a distância mais curta entre os pontos.

As áreas apresentadas no mapa (57 ou 877) são de igual tamanho e possuem formato retangular. W6ELProp calcula a previsão da MUF (Máxima frequência utilizável) a partir do "Terminal A" para o centro de cada área.

Ele preenche o retângulo com um padrão de pontos que identifica a frequência com maior probabilidade de contato naquele horário.

Se tiver dificuldade em identificar o padrão de pontos, clique com o mouse na área para que o W6ELPROP lhe informe a freqüência correspondente.

O cálculo é realizado com base nos parâmetros informados na tela apresentada, como abaixo:

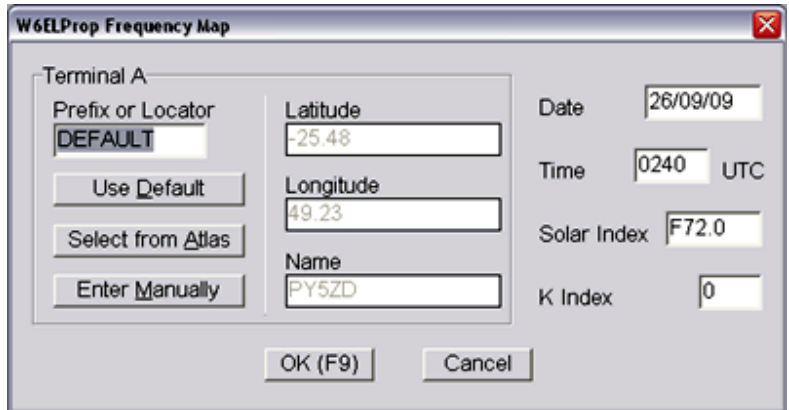

Após indicados os parâmetros de data, hora e indices solares, clique no botão "Ok" para que o W6ELProp exiba o mapa de freqüências

A data e hora automaticamente preenchidas com a data e hora atuais.

Caso você já tenha informado os índices solares em outra tela do W6ELProp, tais valores serão também automaticamente preenchidos nessa tela.

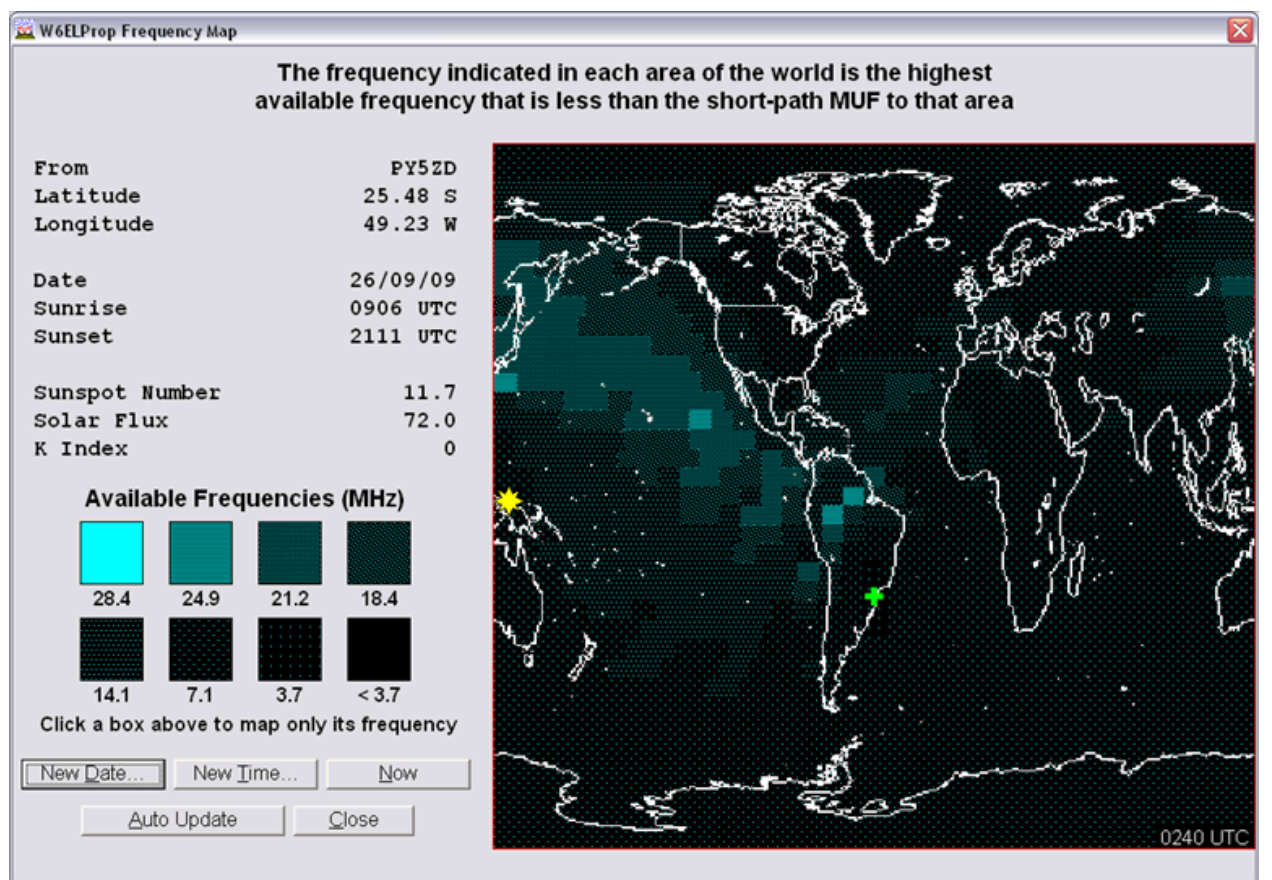

Click an area in the map to identify the highest available frequency in that area Exemplo de mapa de freqüência – 26/SET/2009 02:40 UTC

Press F1 for Help

Ao apontar com o mouse e clicar sobre determinada área, o W6ELProp exibe a freqüência correspondente no mapa.

A localização da estação padrão denominada "Terminal A" é representada por uma cruz verde no mapa.

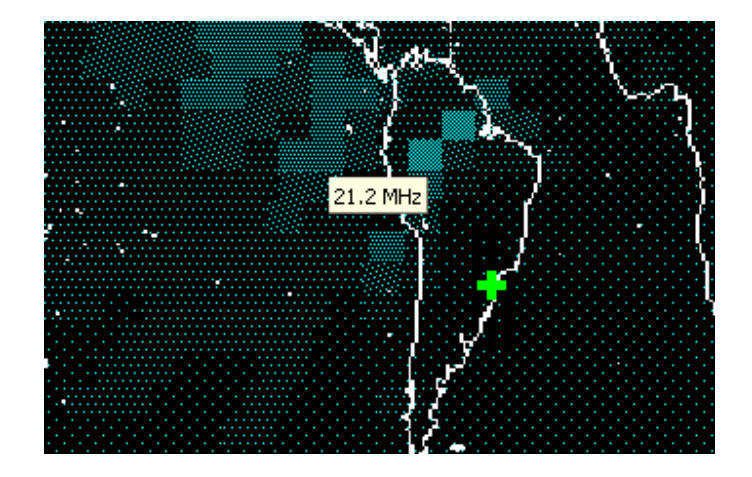

Na tela de apresentação do mapa existem botões com as seguintes funções:

- Botão "New date"- Exibir para uma "nova data", por exemplo, o dia seguinte.
- Botão "New time" Exibir para um "novo horário"
- Botão "Now" Exibir o mapa para "agora" (data e hora correntes).
- Botão "Auto Update" O mapa de frequência se atualiza automaticamente

Se você deseja exibir no mapa somente as regiões nas quais a previsão de melhor propagação é de determinada freqüência, selecione a freqüência clicando no quadrado correspondente (lado esquerdo do mapa), abaixo do título "Available Frequencies" (Freqüências disponíveis).

No exemplo abaixo clicamos no quadro referente a banda de 15 metros (21MHz).

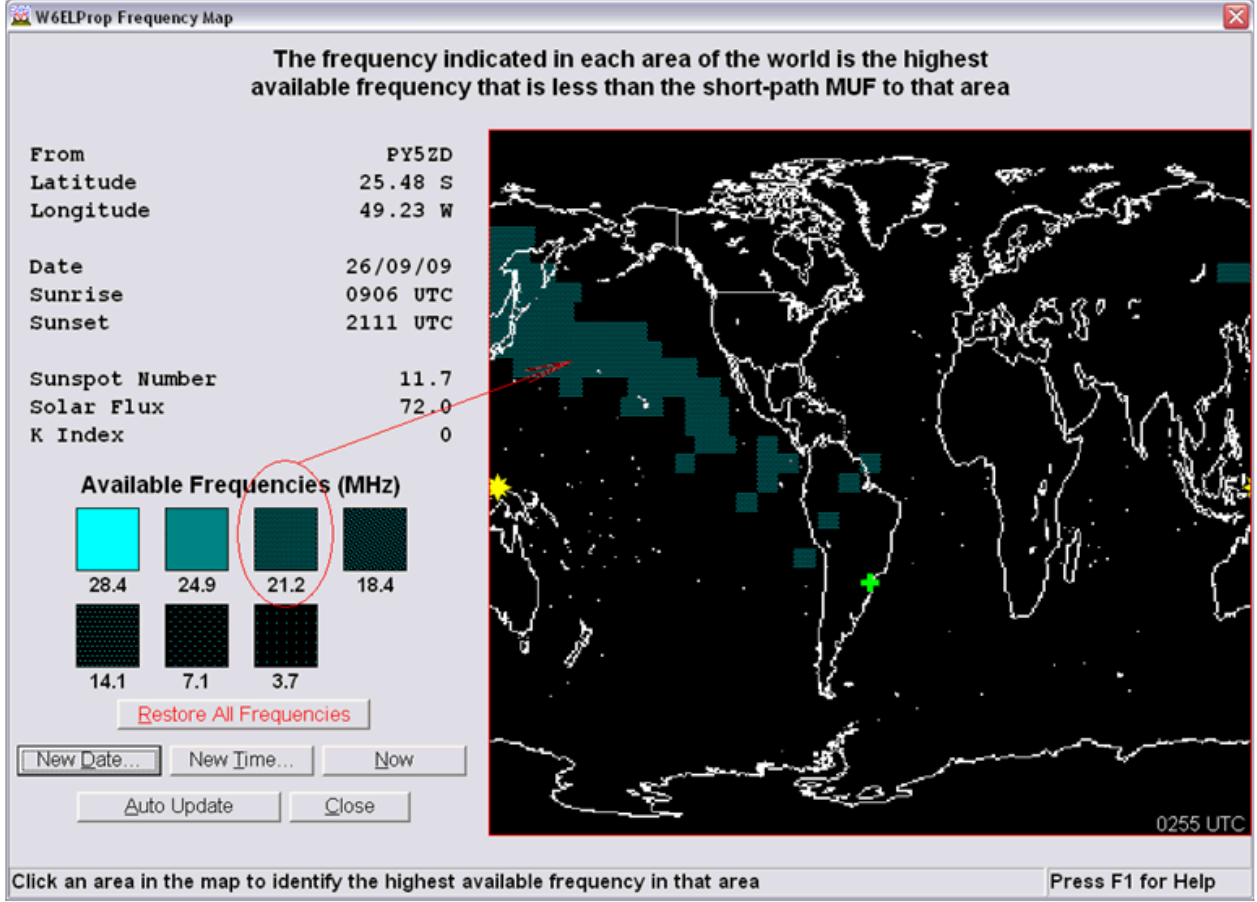

Mapa de freqüências selecionado para a banda de 15m (21.2MHz)

#### Observação:

Esse tutorial apresentou as características principais e mais utilizadas no software W6ELProp. Existem outras opções no menu que permitem imprimir mapas, relação de países e orientações de antena em relação ao terminal padrão, dentre outras que não foram abordadas nesse texto.